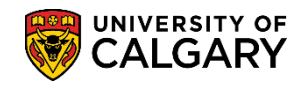

## **Query: UCAD\_INCOMPLETE\_APPLICATION**

**SA – Processing Online Web Applications**

Follows these steps to complete a query for incomplete applications related to Incoming Exchange. Incomplete applications refer to essential requirements missing from an application therefore it cannot be processed.

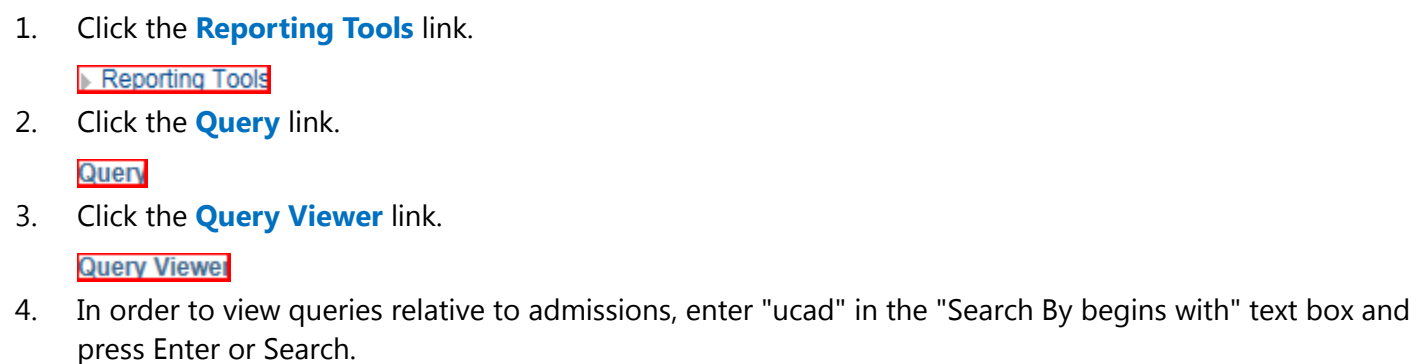

Click the **Search** button.

Search

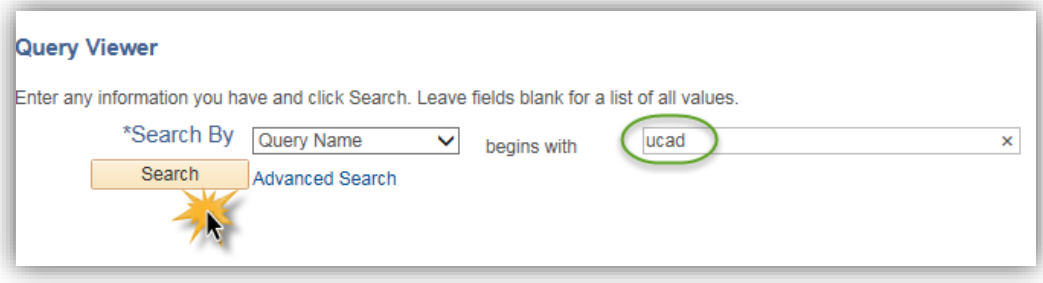

5. A reduced list of queries will display. To view the entire list of queries, click View All. Click the **View All** link.

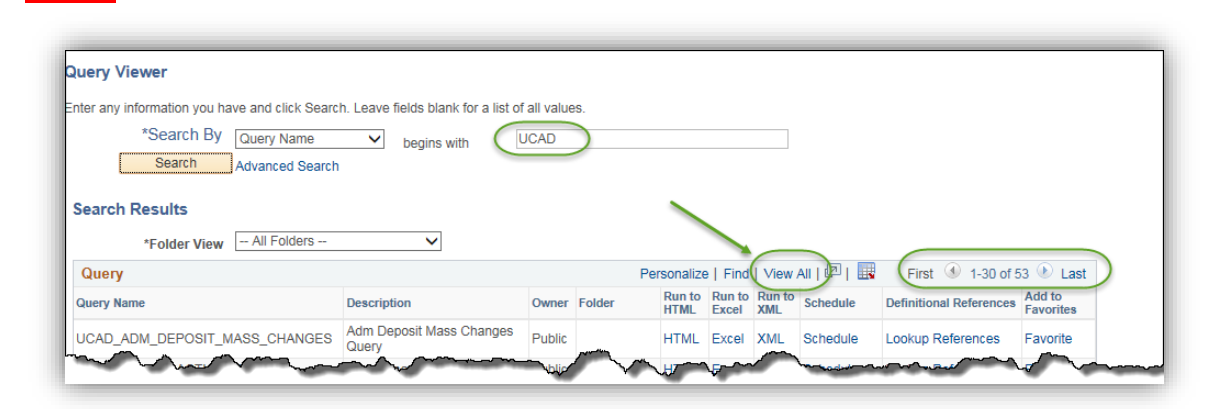

6. Scroll down to view the query **UCAD\_INCOMPLETE\_APPLICATIONS**. Tip: Click Favorite to include this query as a favorite.

Click the **HTML** link.

**HTMI** 

**View All** 

## **Query: UCAD\_INCOMPLETE\_APPLICATION**

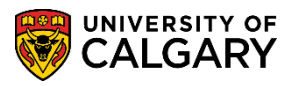

**SA – Processing Online Web Applications**

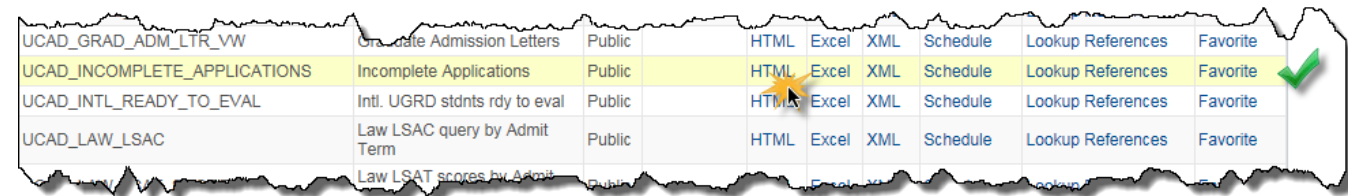

7. Enter the Institution (UCALG) and the applicable Admit Term (e.g. 2177 Fall 2017). Click the **Look up Program** button.

8. A list of Academic Programs display. Scroll down to view the entire list. Note the 3 current Academic Programs for Schulich School of Engineering ENEXG, Faculty of Law LAEXG and Open Studies OSEXG. Select the applicable Academic Program (e.g. ENEXG).

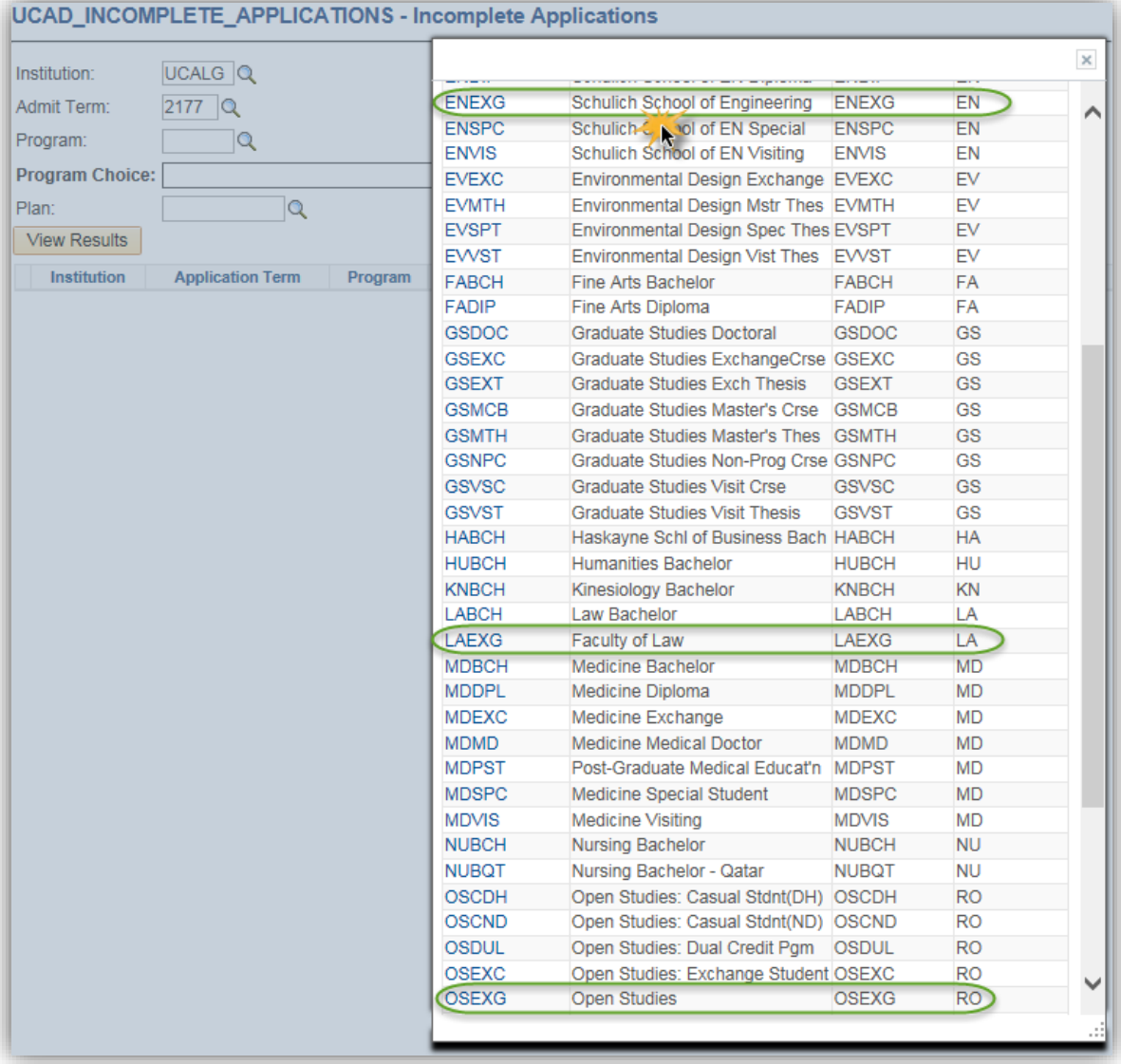

 $\overline{Q}$ 

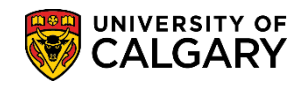

## **Query: UCAD\_INCOMPLETE\_APPLICATION**

**SA – Processing Online Web Applications**

9. Click the **Program Choice** list. Four program choice options display, select Primary. Click the **Primary** list item.

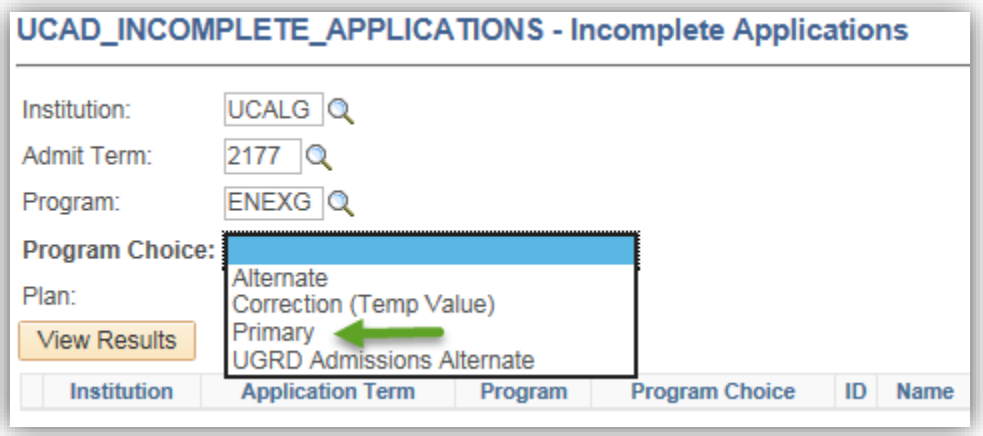

10. Click the **View Results** button.

**View Results** 

11. The query results include the ID of the student (ID), the name of the student (*removed for FOIP reasons*); the application number and the Checklist (OPEX), as well as the date the checklist items were due (not displayed).

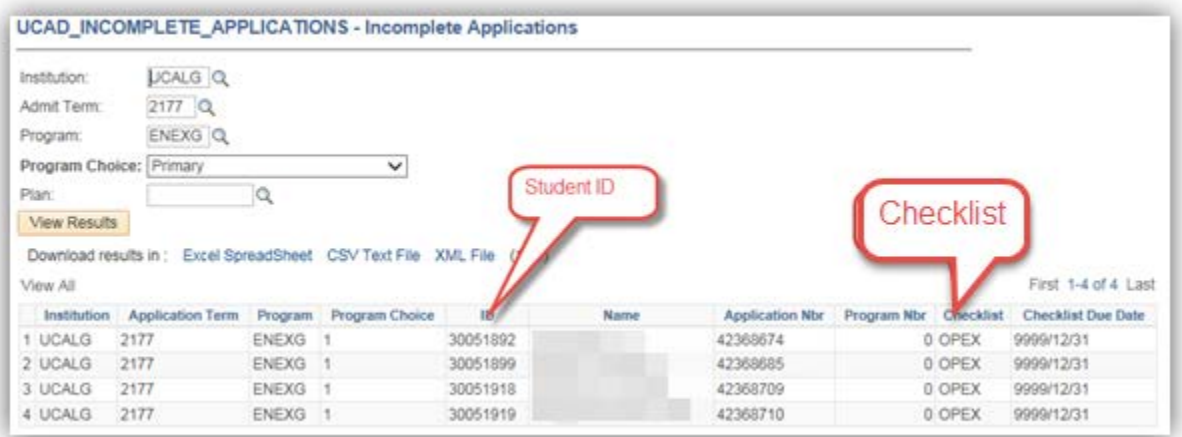

For the corresponding online learning, consult www.ucalgary.ca/ittraining **End of Procedure.**